## Amador County Fair Procedure to Upload Your Livestock Market Animal Photos to Showorks

## \*\*\*IMPORTANT\*\*\*

## PHOTOS MUST BE LANDSCAPE(Wide) NOT PORTRAIT(Tall)

(If you can't get a good Landscape photo Square will work)

Go to: <http://amador.fairwire.com/> or the Fair Website to log back into your account.

- 1. Sign back into your account.
- 2. Click on "Information is Correct, Continue  $\sqrt{\ }$ ".
- 3. Click on "View/Print transactions made by this exhibitor".
- 4. Click on "Packing List". Make a note of what WEN#Ship is assigned to each animal with the coinciding Fair Issued Ear Tag # (print it out, take a screen shot, write it down…).
- 5. Go back, click on Upload Files.
- 6. Here is where you need to pay attention to the WEN# It helps you access the Specie/Ear Tag needed to attach to the photo you upload. You can also click "press for instructions here" to watch a short video. The X to close the video is on the bottom right-hand corner.
- For all Market Livestock you must submit a photo of you & your animal. (Show Ready)
- For Replacement Heifers you must submit a photo of you & your animal along with a PDF of your Sale Catalog form & Bio. (Show Ready)

Please list the Fair issued Ear Tag # in the Description

**OPENS** Monday, July10, 2023 **- DEADLINE** Friday, July 14, 2023

For those of you that have difficulties call the Amador County Fair 209-245-6921 Ext. 2 or email [entries@amadorcountyfair.com.](mailto:entries@amadorcountyfair.com)

*Photos need to be a side view of the animals and the kids need to be Show Ready in Uniform & Prescription Glasses Only, Be mindful of unsafe or inappropriate jewelry. These are the photos that go to your Buyers.*

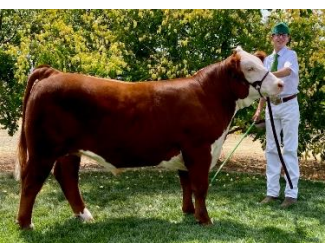

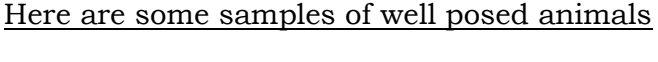

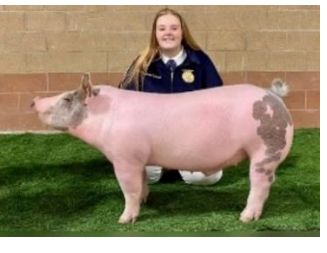

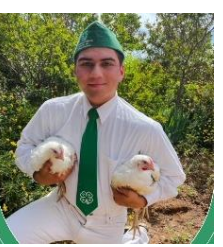

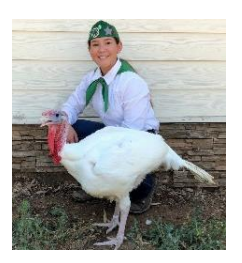

Landscape Landscape Square Square